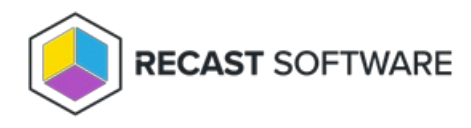

## Add a Service Connection

Last Modified on 04.14.25

To add a service connection:

## 1. On the RMS **Service Connections** page, click **Add Service Connection**.

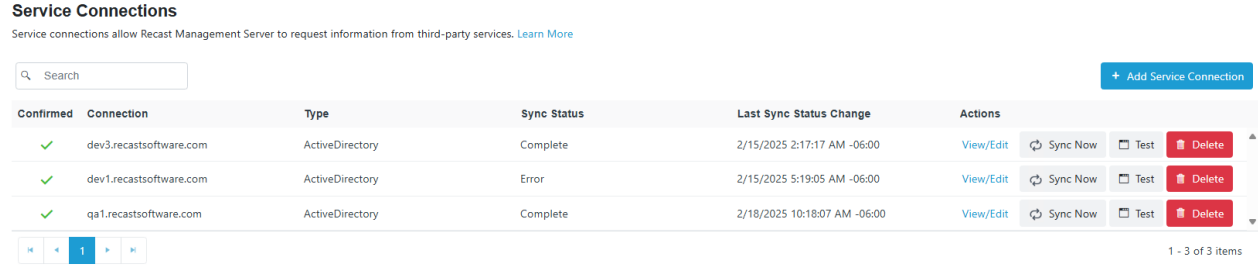

2. In the **Create New Connection** window, select a connection **Type**: ActiveDirectory, MEMCM, MBAM, AzureActiveDirectory (Entra ID).

3. Name the new connection and add details associated with the connection type.

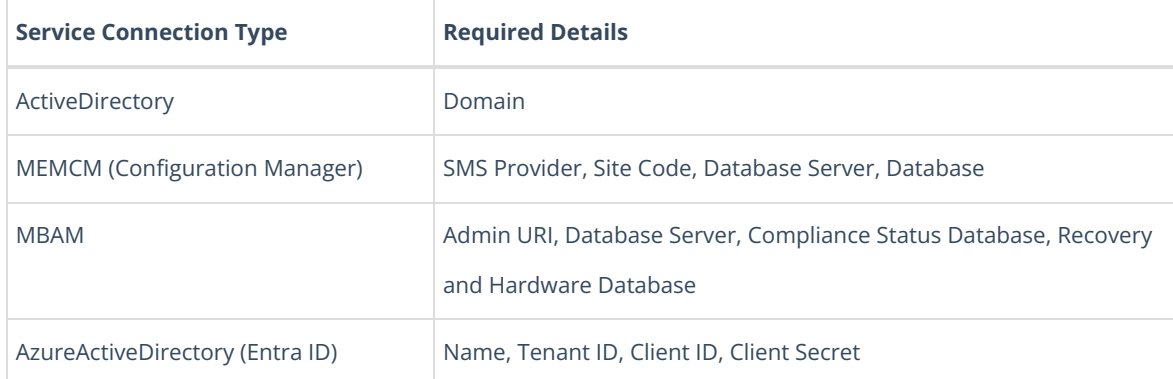

4. Select a **Proxy Computer Name** and **Proxy User Name** from the drop-down lists.

5. Click the **Confirmed** check box to ensure that the service connection is available for use.

6. Click **Submit**.

Copyright © 2025 Recast Software Inc. All rights reserved.